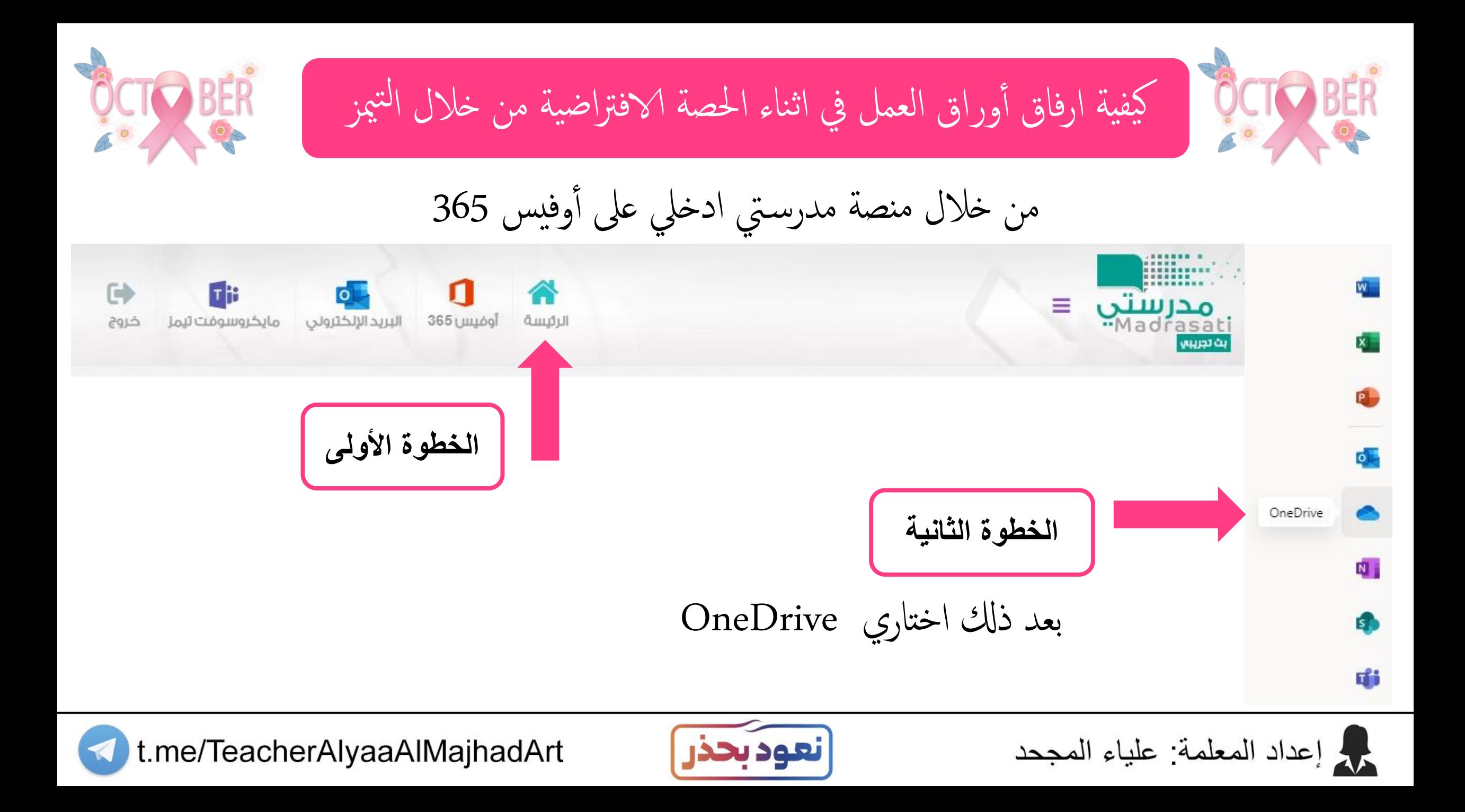

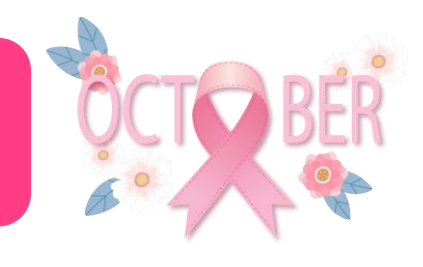

كيفية ارفاق أوراق العمل في اثناء الحصة الافتراضية من خلال التيمز

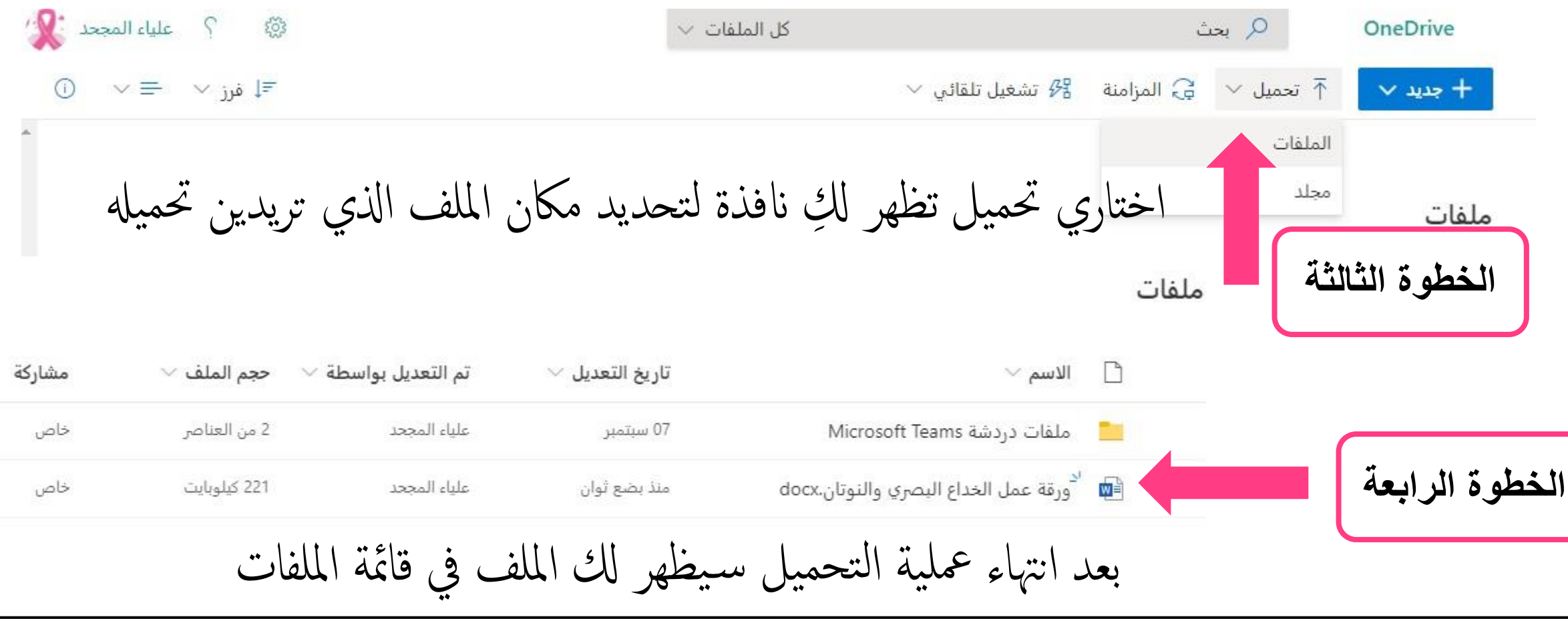

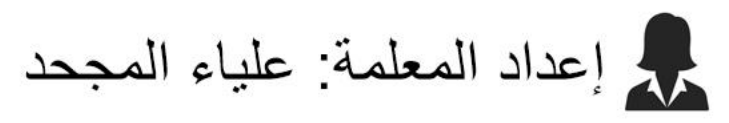

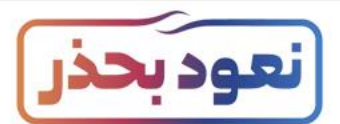

t.me/TeacherAlyaaAlMajhadArt

كيفية ارفاق أوراق العمل في اثناء الحصة الافتراضية من خلال التيمز مشاركة  $\vee$  حجم الملف تم التعديل بواسطة تاريخ التعديل  $\vee$  $\vee$  الاسم ۱, **الخطوة الخامسة** خاص 2 من العناصر علياء المجحد 07 سېتمبر Microsoft Teams ملفات دردشة داء الله أورقة عمل الخداع البصري والنوتان.cx. اِمَ أَ خاص 221 كيلوبايت علياء المجحد منذ بضع ثوان Ø قومي بتحديد الملف بوضع علامة الصح 1 حذف کا مشارکة  $\vee$  فتح $\mathbb{W}$  $-$  جدید  $+$ ⊄≣ إعادة تس  $\downarrow$  تنزیل @ نسخ الارتباط الحصول على ارتباط يمكن للأخرين استخدامه للوصول إلى العنصر ال  $\times$ **الخطوة السادسة** ملفات تم نسخ الارتباط اضغطي عىل نسخ الارتباط وس تظهر كل انفذة هبا bGUnJdOodVPBv9KDw?e=oFq  $\vee$  الاسم بواسا الرابط. قومي بنسخة وفي اثناء الدرس بإمكانك مشاركته ملفات دردشة Microsoft Teams └ أي شخص لديه الارتباط يمكنه التحرير > داء الله من الله عمل الخدا<mark>ع البصري والنوتان</mark>..." Ø مع الطالبات من خالل ادلردشة.مرد إعداد المعلمة: علياء المجحد t.me/TeacherAlyaaAlMajhadArt

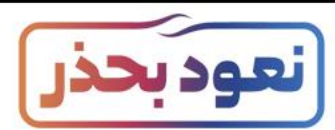

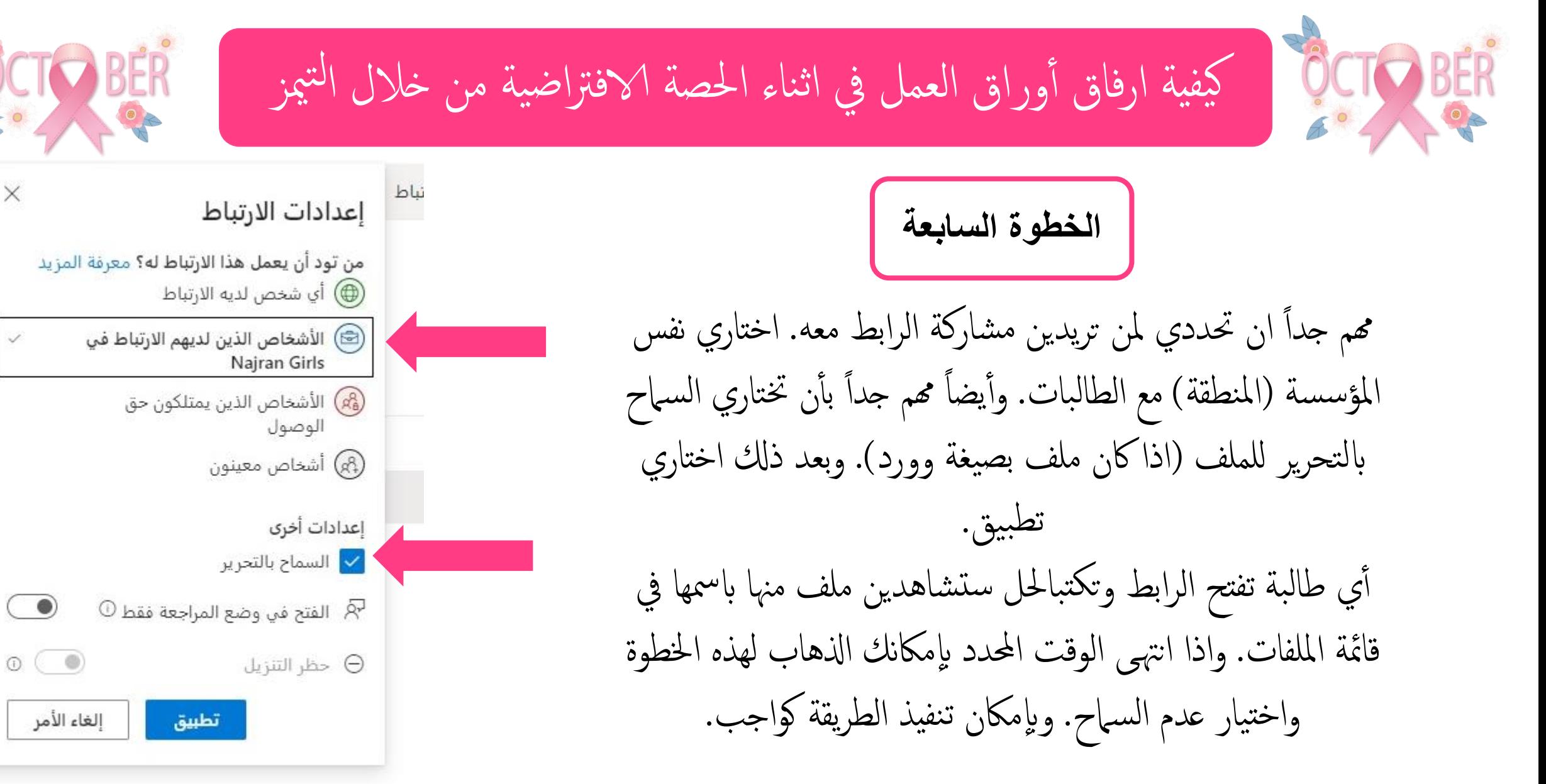

مرد إعداد المعلمة: علياء المجحد

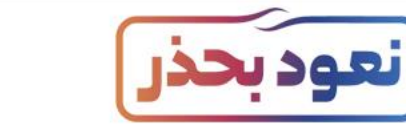

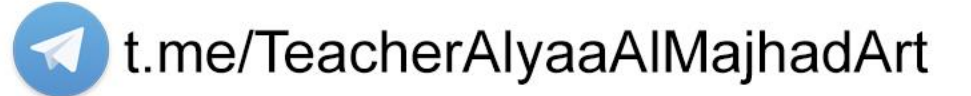

 $\times$ 

م الم

ΣII